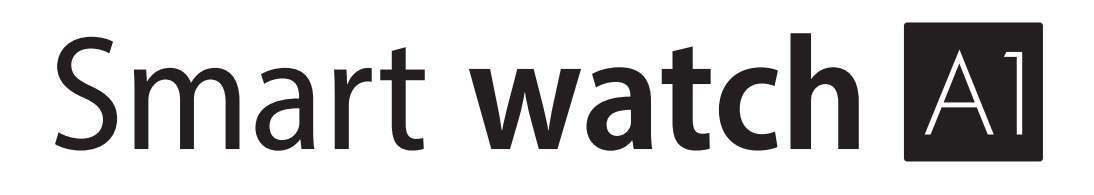

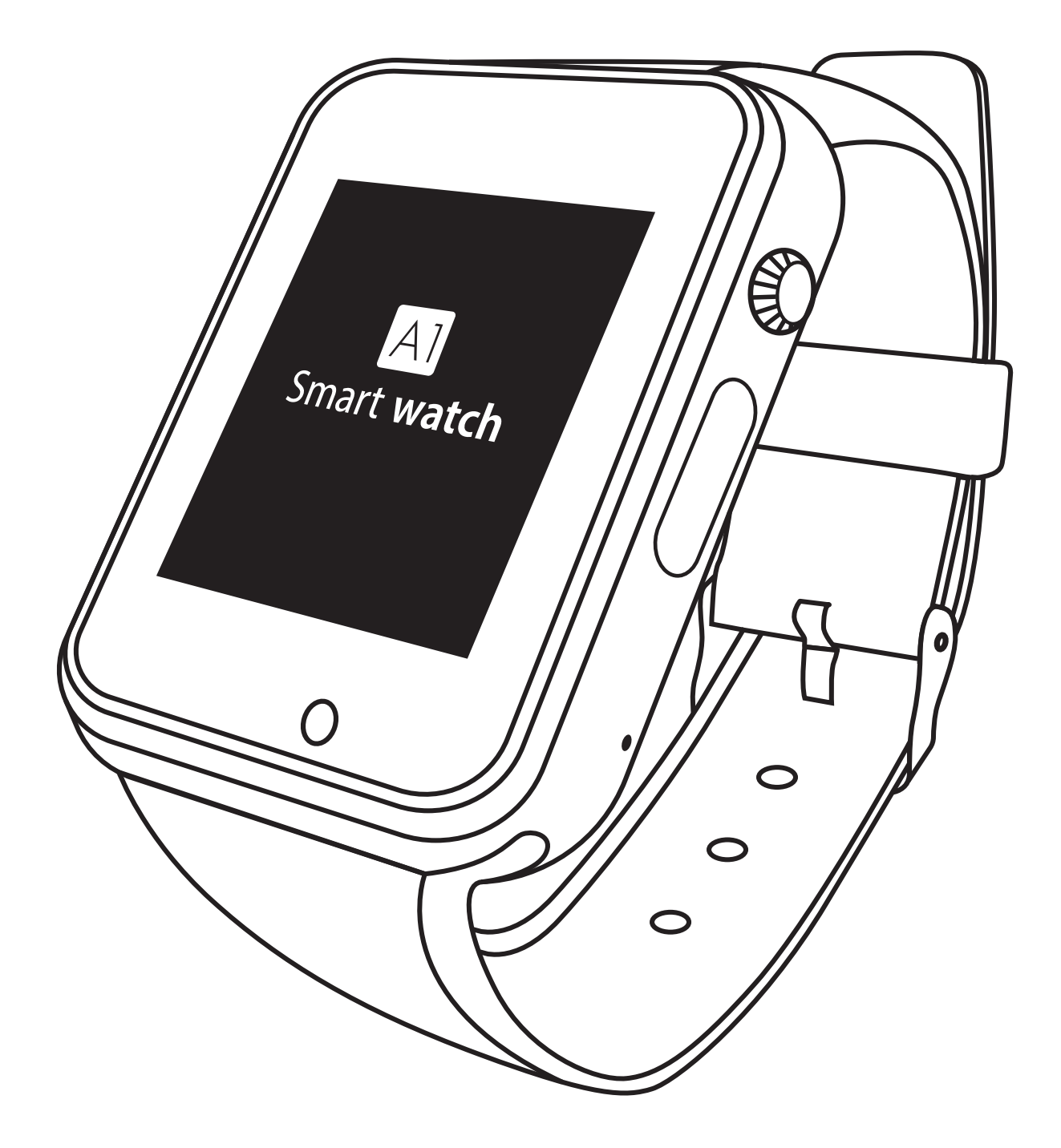

## 充電方法

①本製品の充電口のフタを開け、付属のコードのmicroUSB 端子を差し込んでください。

②反対側のUSB端子を電源に接続し、充電してください。

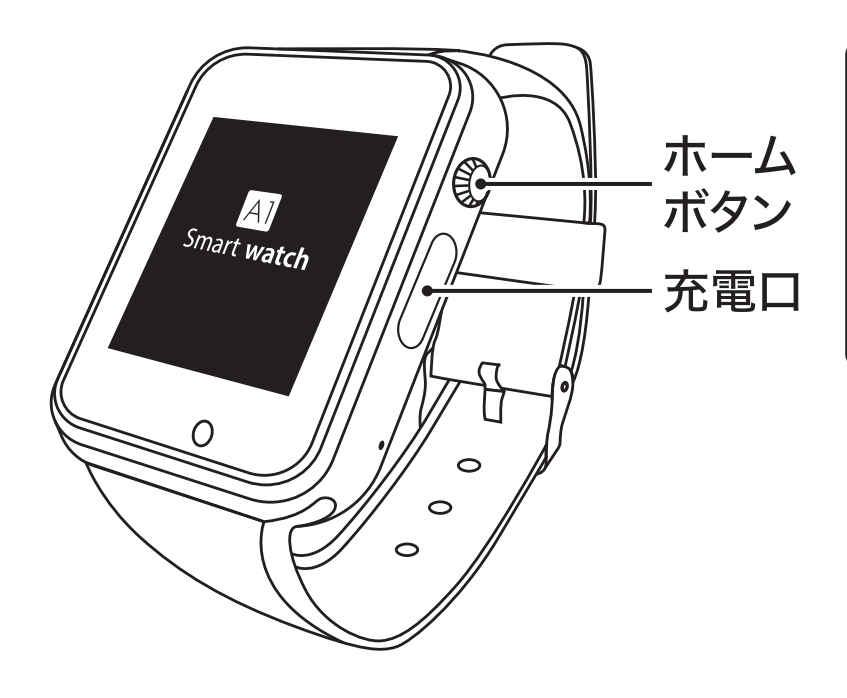

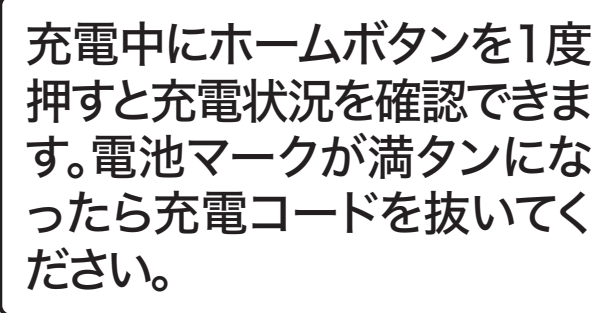

※電池残量がない状態から 充電した場合、充電マーク の表示までに時間がかか ります。しばらく経ってから 充電状況をご確認ください

### 基本操作方法

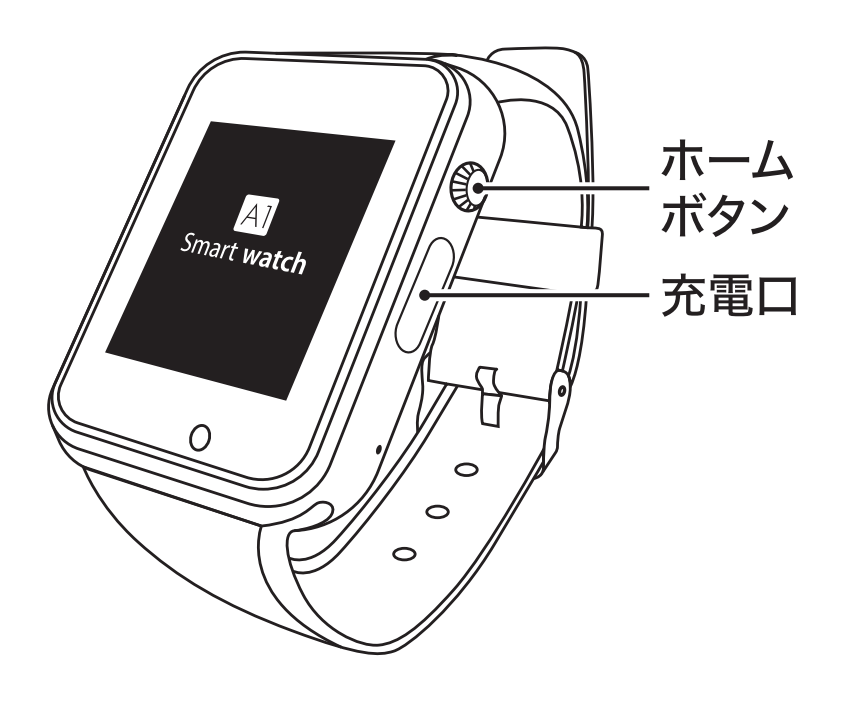

電源 ON/OFF ホームボタン長押し ●項目の選択 任意の項目をタッチ ●画面の移動 画面を横になぞる ●ホーム画面へ戻る ホームボタン1度押し

## Androidアプリについて

- ※Android機器をご使用の場合、アプリを使用して追加機 能をご使用いただけます。
- ※アプリはiOSには対応しておりません。
- ※全てのAndroid機器での動作保証をするものではあり ません。
- ※アプリに関するお問い合わせは、アプリの開発者へ直接 お問い合わせください。弊社では一切お答えすることが できません。

iOSの方、追加機能を使用しない方は アプリをダウンロードする必要はございません。

### アプリのダウンロード

右のQRを読み込むか、

https://play.google.com/store/apps/detai ls?id=com.ran.watch.bt

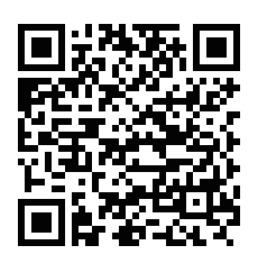

へアクセスし、アプリをダウンロードしてく ださい。

※QRを読み込むとリンク先へ移動します。「Google play」 をタップし、アプリのダウンロードに進んでください。

# Androidアプリ使用方法

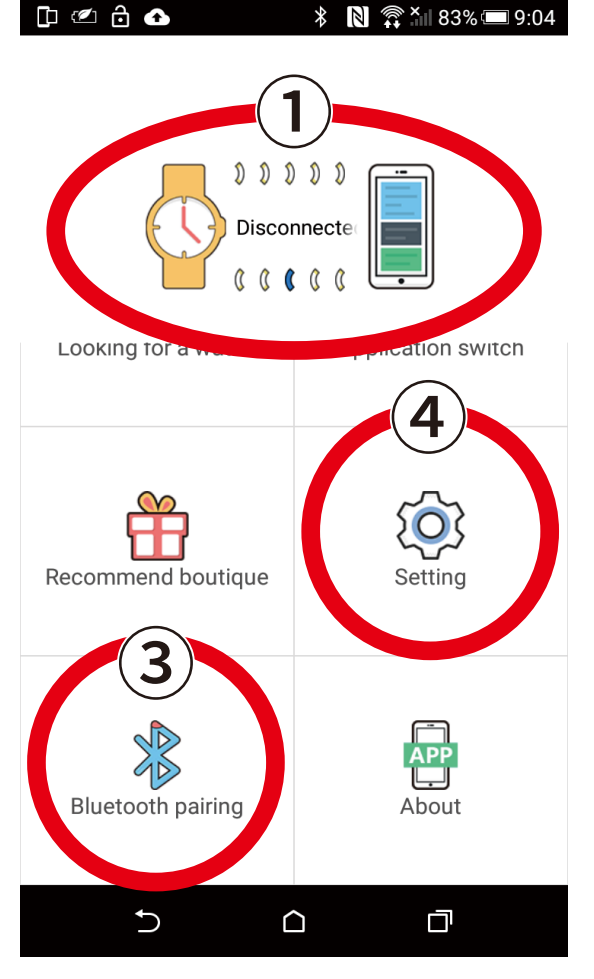

#### 【アプリと連動させる】

- ①はじめに、スマートウォッチとスマート フォンが既に接続している場合は、一旦 接続を解除してください。画面上部の表 示が「Disconnected」になっていること を確認してください。
- ②アプリを開き、画面をスワイプし最下部 まで下げてください。
- ③「Bluetooth Pairing」タップし、スマート ウォッチとスマートフォンを接続してく ださい。①の表示が「Connected」に変わ ります。
- ④スマートウォッチに通知する内容を選択 します。

#### 【アプリを使用したスマートウォッチの追加機能】

- ・SNS ………………………… スマートフォンのSMSを表示します。
- ・通知 ………………………… プッシュ通知を表示します。
- ・スマートフォンを検索 …… スマートフォンを鳴らします。
- ・Bluetoothカメラ ………… スマートフォンのカメラを遠隔操作し、撮影 した写真をスマートウォッチ上で表示します。

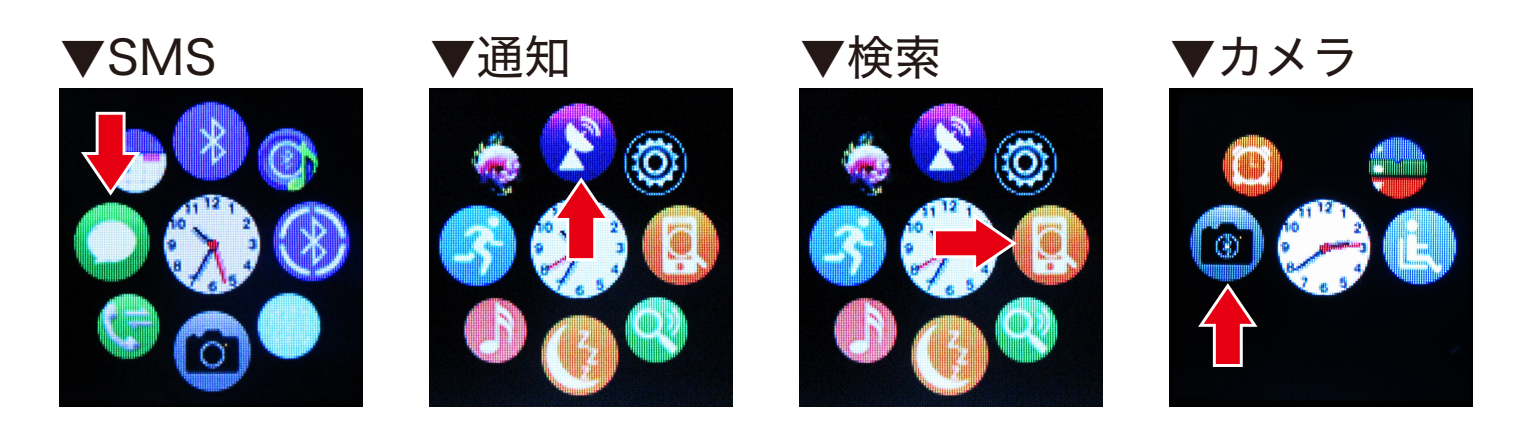

## 時刻 / 日付の設定

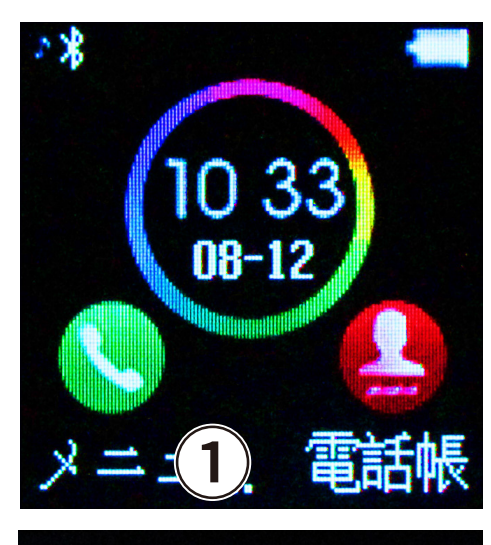

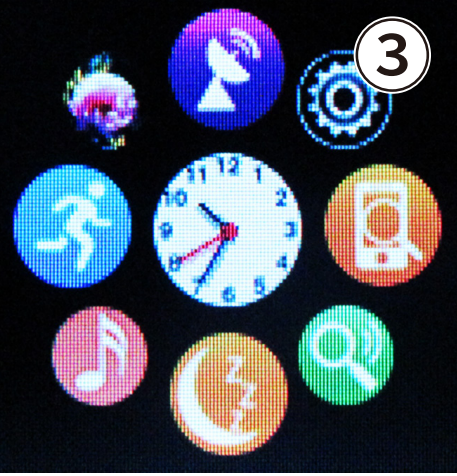

- ①スマートウォッチの待ち受け画面で左下の メニューを押してください。
- ②メニュー画面が開いたら画面を右から左に スワイプしてください。
- ③画面右上の歯車のアイコンをタップし、「設 定」を開いてください。
- ④上から2段目の「電話の設定」を開いてくださ い。
- ⑤1段目の「日時」をタップし、上から2段目の 「時刻/日付を設定」をタップします。
- ⑥変更したい部分をタップすると数字の入力 画面が画面下部に表示されます。数字を入力 し入力後画面左下の「》」を押してください。 続けて変更したい数字部分をタップし、全て の変更ができたら、最後に画面左下の「Save」 をタップし、設定を完了してください。

※Bluetoothのペアリング方法や、スマートフォンに関する ご質問・お問い合わせは、各機器により操作方法や表示が異な るため弊社ではお受けできかねますのでご了承ください。

#### 問い合わせフォーム

初期不良や操作方法に関するご質問、お問い合わせは、メール にてお受けしております。

下記アドレス宛てに、

①パッケージに記載の商品名(スマートウォッチA1)

(2)入手先(スムーズなご対応のため、可能な限り店舗名等詳細にお知らせください)

③入手時期

④商品のカラー

⑤具体的な症状、もしくは操作方法においてわからない部分

#### を記載してください。

上記のいずれかに記載漏れや正しくない記載がある場合、 ご対応できない場合がございます。予めご了承ください。

【お問い合わせ先】

#### 株式会社トーシン産業 toiawase@tohshin-i.co.jp

※土 日祝日、年末年始、その他臨時休業等により、ご返信に 1週間以上お時間を ※お問い合わせ内容は順次確認し、ご返信に数日お時間をいただいております。 ※お電話でのお問い合わせ、ご質問はお受けしておりません。予めご了承ください。 いただく場合がございます。予めご了承ください。